### 【目次】

1. システムへのログイン・・・・・・・・P.1 2. クレジットカードでの支払い方法・・・P.2~5 3. コンビニでの支払い方法・・・・・・・P.6~10 4. 銀行振り込みでの支払い方法・・・・・P.11~12

> G-system決済機能 マイページ お支払い方法

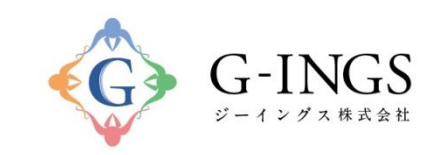

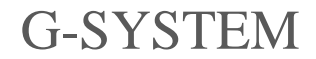

Produced by G-INGS

© 2018 G-INGS,Inc.

G-systemへのログイン

1. 学会HPの「会員マイページはこちら」を選びます。

(直接入力の場合は<https://g-ings.com/gsystem/pcor/member/login>)

- 2. 下記のログイン画面が現れます。
- 3. ID・パスワードを入力し、ログインして下さい。
	- パスワードのみ不明の場合は、画面の「パスワードを忘れた方はこちら」をクリックしてくだ さい。次画面でIDを入力していただき、パスワードの再設定が出来ます。
	- ID・パスワードとも不明の場合は、事務局(info@pcoken.jp)へお問い合わせ下さい。(ID初 期値のみ対応させていただきます)

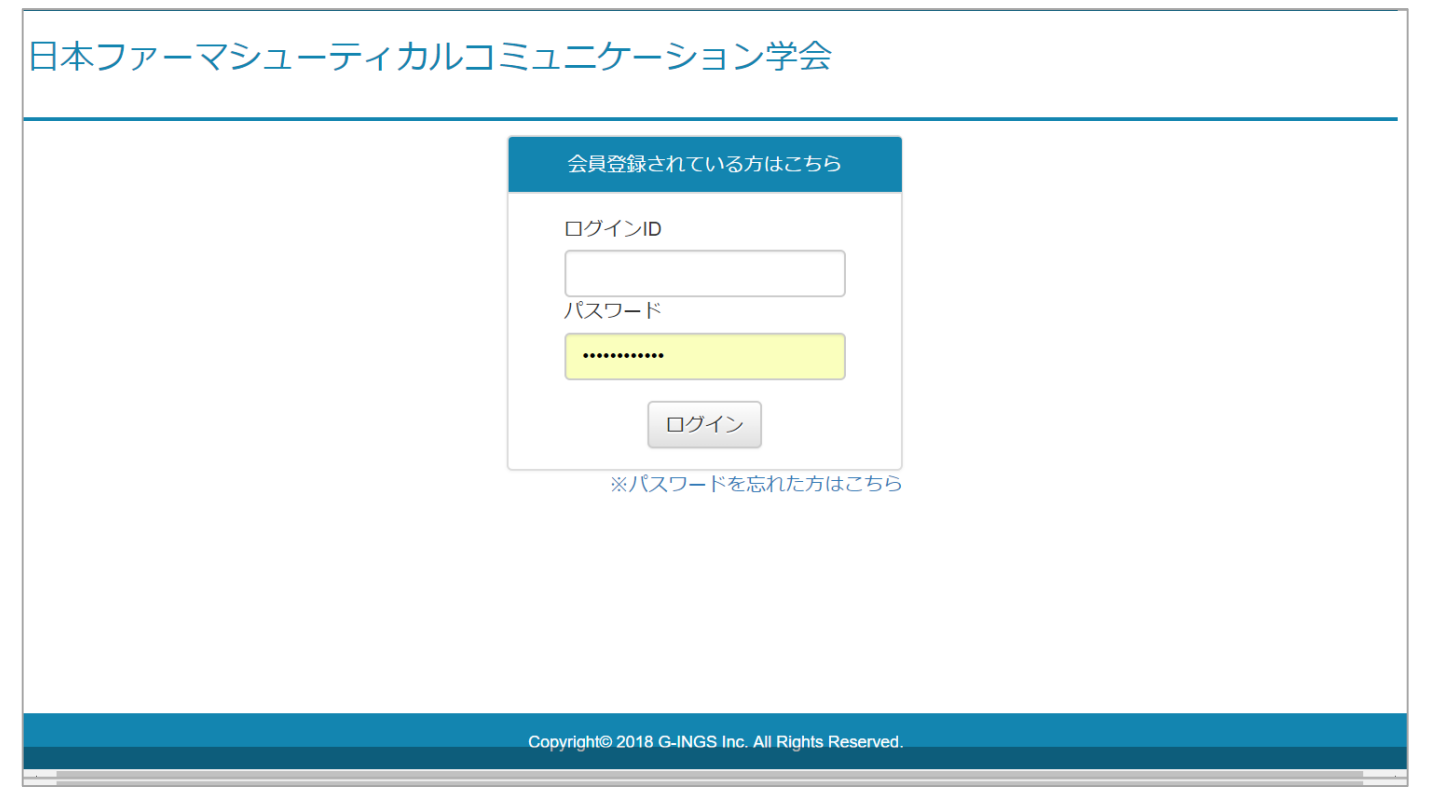

G-SYSTEM Produced by G-INGS © 2018 G-INGS,Inc.

1

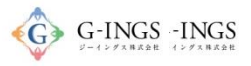

## クレジットカード お支払い項目・方法選択

### グローバルメニュー:お支払い

お問い合わせ | ログアウト

#### 演題登録WEB

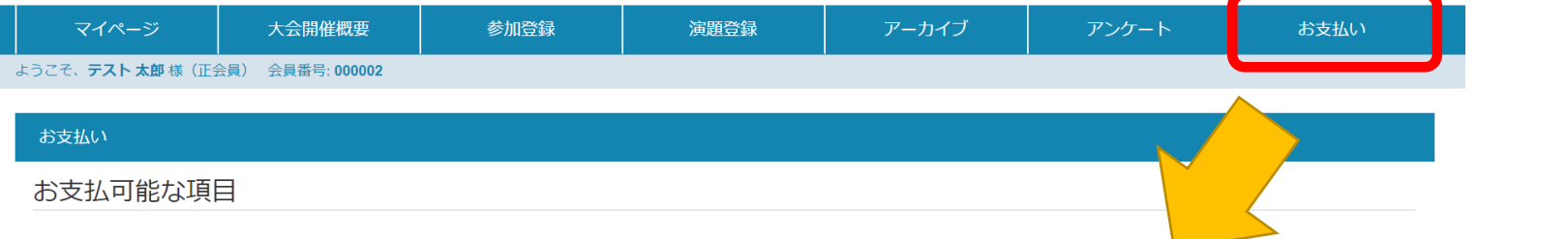

#### <※新規入会者の方へ>

まずは、下記項目の「初年度年会費(入会時のみ)」をお支払いください。過去の年会費につきましては、支払わないようご注意ください。

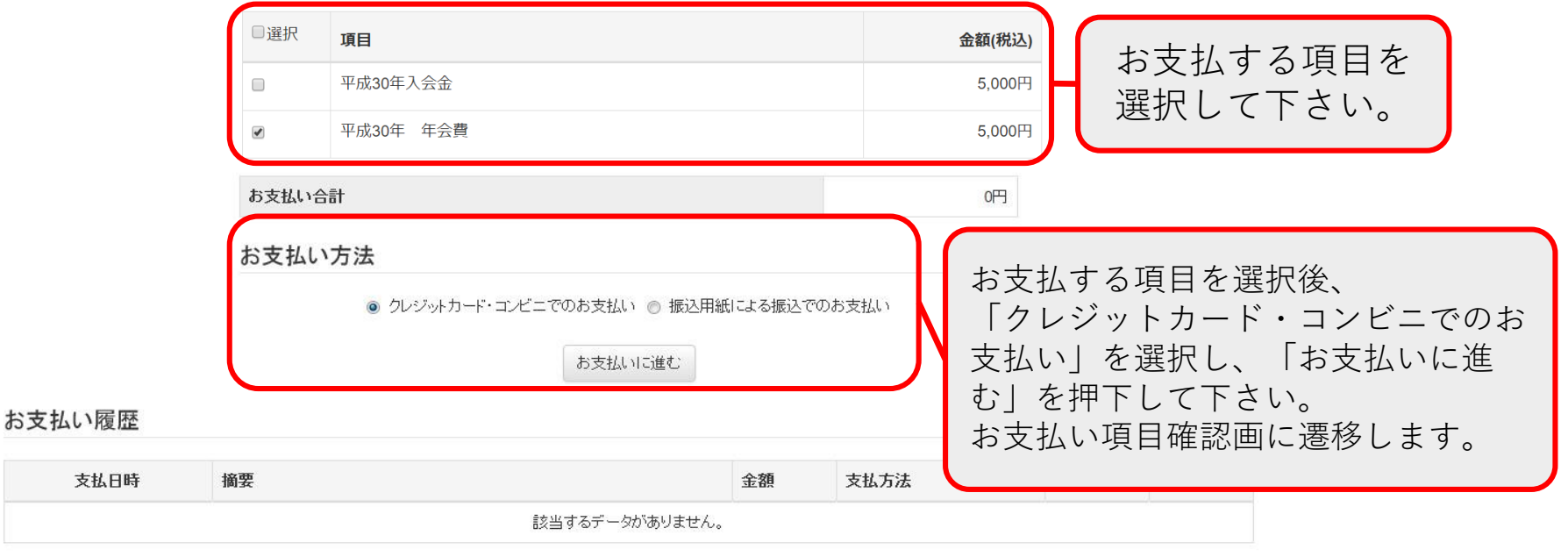

Copyright© 2017 G-INGS Inc. All Rights Reserved.

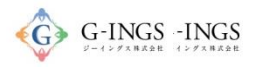

# クレジットカード 決済代行サービス支払方法選択

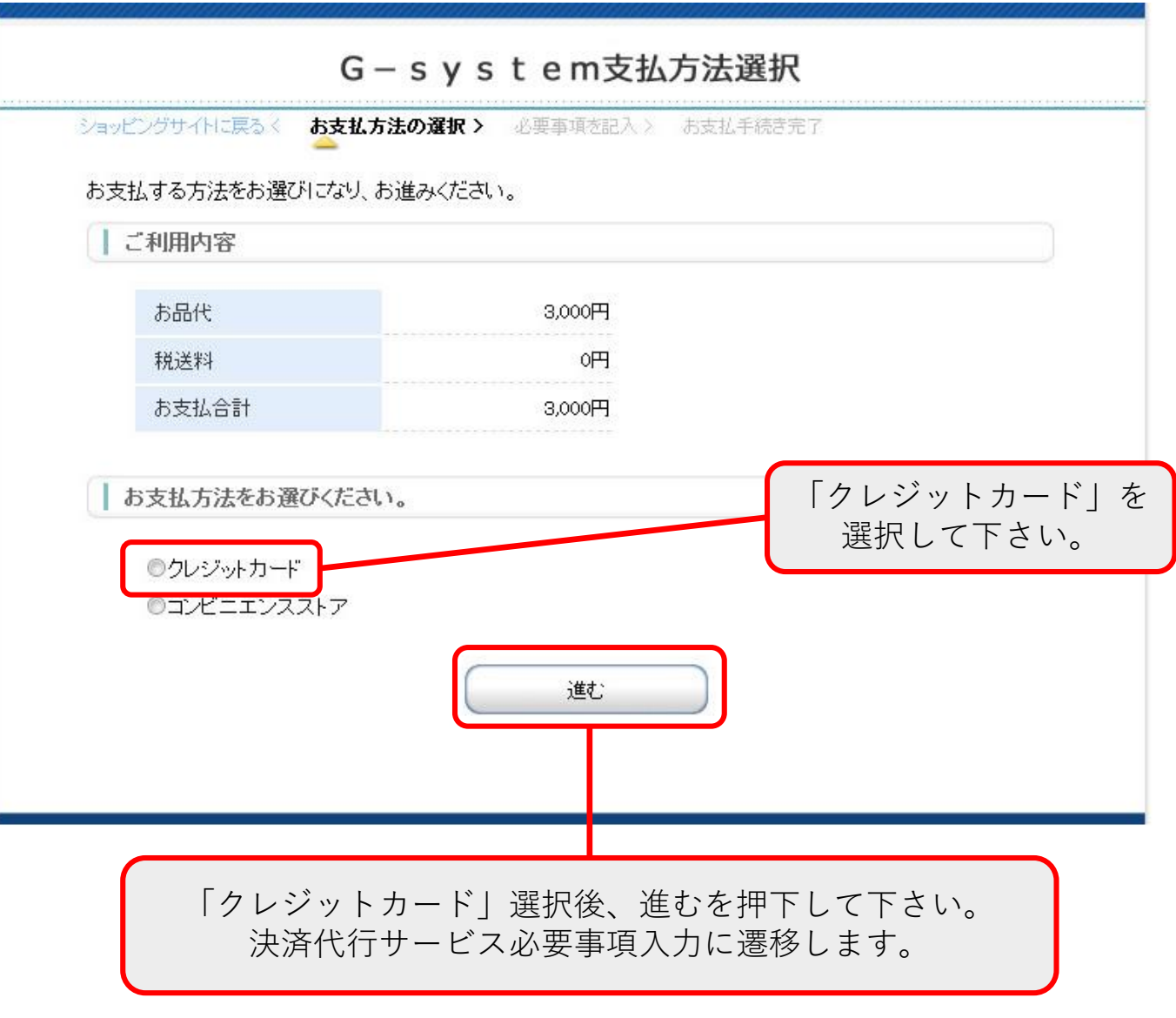

クレジットカード 決済代行サービスクレジットカード Spermas -nags 情報入力

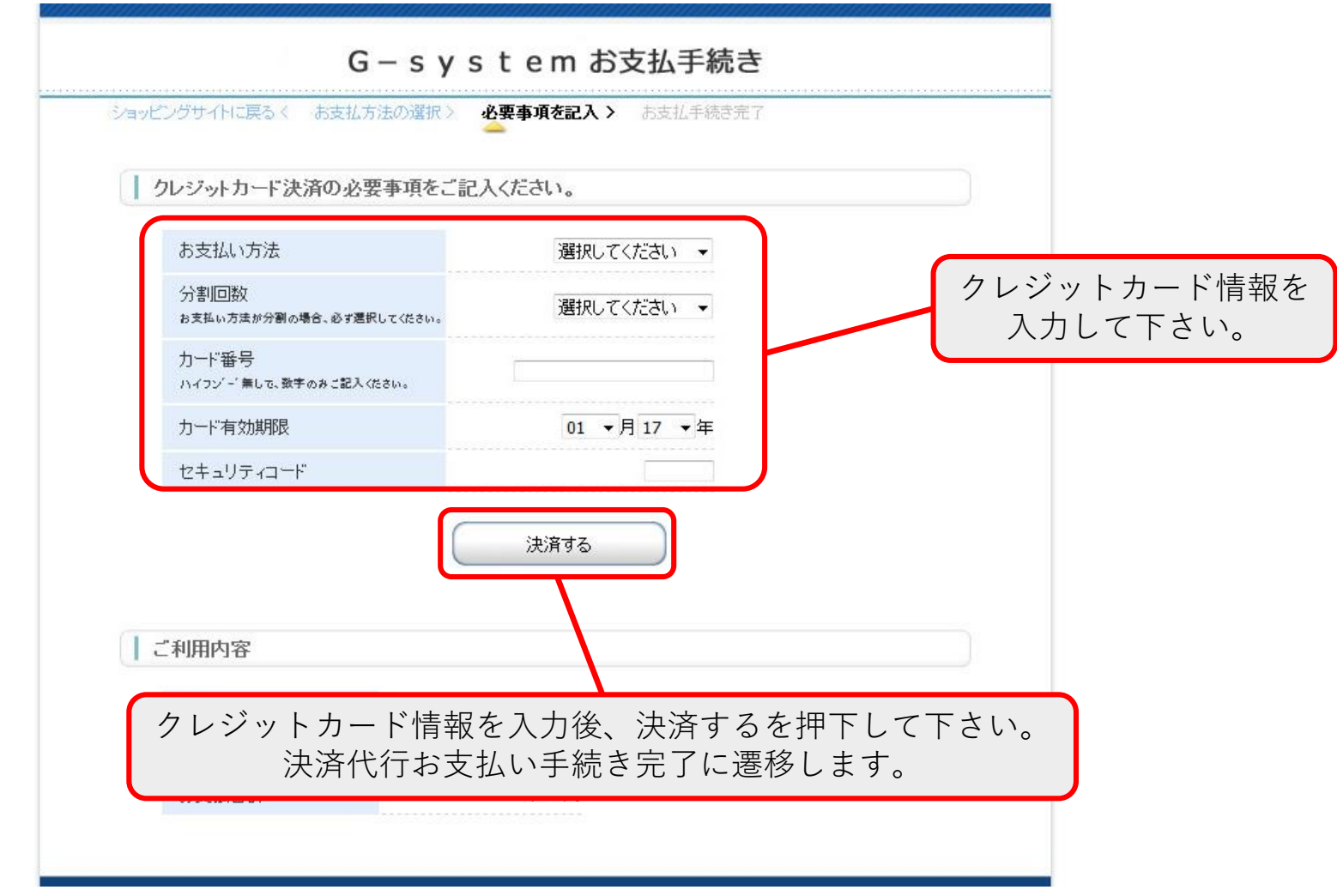

「決済する」押下により、クレジットカード処理完了待ちの画面に移りますので、お待ち下さい。

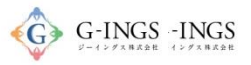

### クレジットカード 処理完了

#### お問い合わせ | ログアウト 演題登録WEB マイページ アーカイブ 大会開催概要 参加登録 演題登録 アンケート お支払い ようこそ、テスト 太郎 様 (正会員) 会員番号: 000002 お支払い お支払可能な項目 決済完了した項目はお支払可能な項 <※新規入会者の方へ> 目から消えます。まずは、下記項目の「初年度年会費(入会時のみ)」をお支払いください。過去 年会 選択 項目 金額(税込) 現在お支払い可能な項目はありません お支払い履歴 ステータス 支払日時 摘要 余額 支払方法 領収書 29年度年会費 2017/04/15 10:46 3,000円 クレジット 済 領収書 29年度年会費代行支払 決済完了した項目はお支払い履歴 に表示されます。 領収書を押下するとpdfで領収書を発行 することができます。

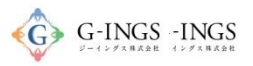

### コンビニ お支払い項目・方法選択

### グローバルメニュー:お支払い

お問い合わせ | ログアウト

#### 演題登録WEB マイページ 大会開催概要 参加登録 演題登録 アーカイブ お支払い ようこそ、テスト 太郎 様 (正会員) 会員番号: 000002 お支払い お支払可能な項目

<※新規入会者の方へ>

まずは、下記項目の「初年度年会費(入会時のみ)」をお支払いください。過去の年会費につきましては、支払わないようご注意ください。

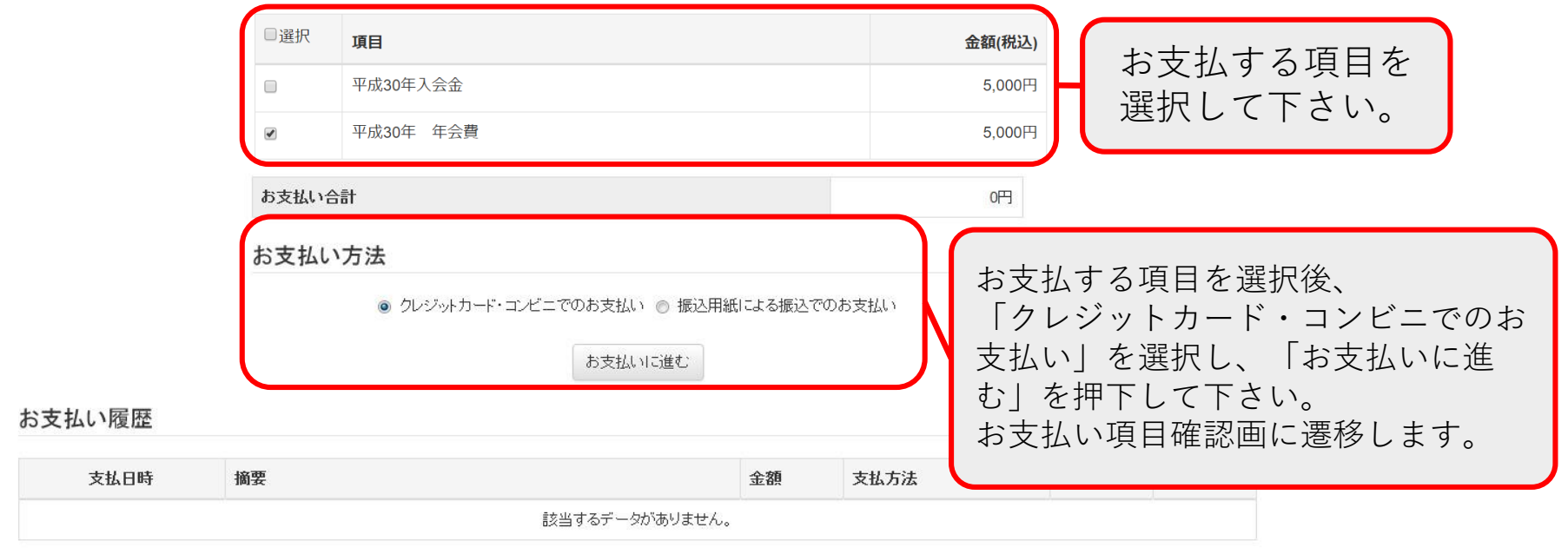

Copyright© 2017 G-INGS Inc. All Rights Reserved.

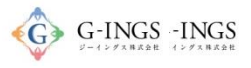

7

# コンビニ 決済代行サービス支払方法選択

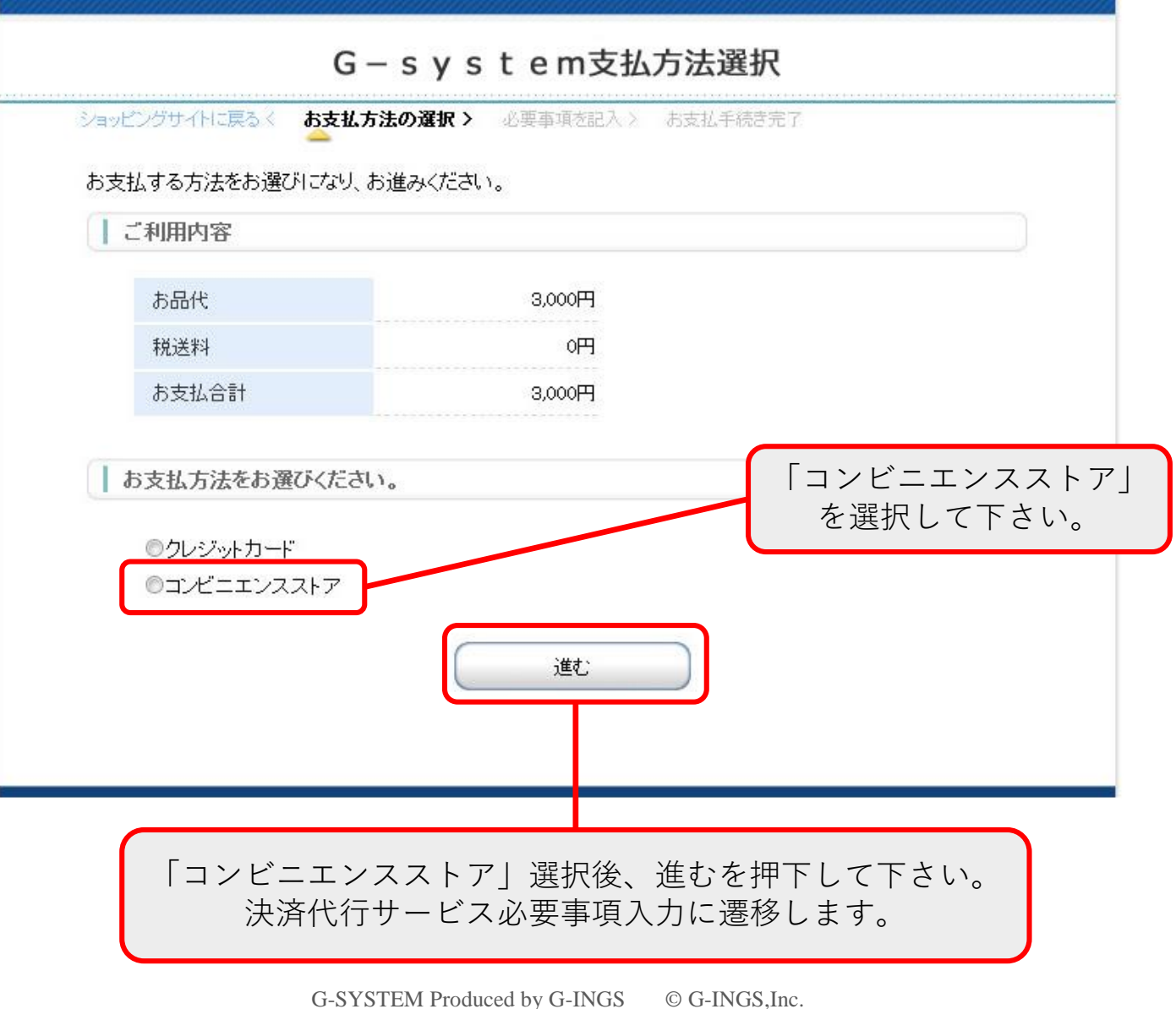

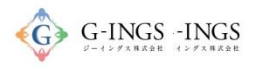

### コンビニ 必要事項記入

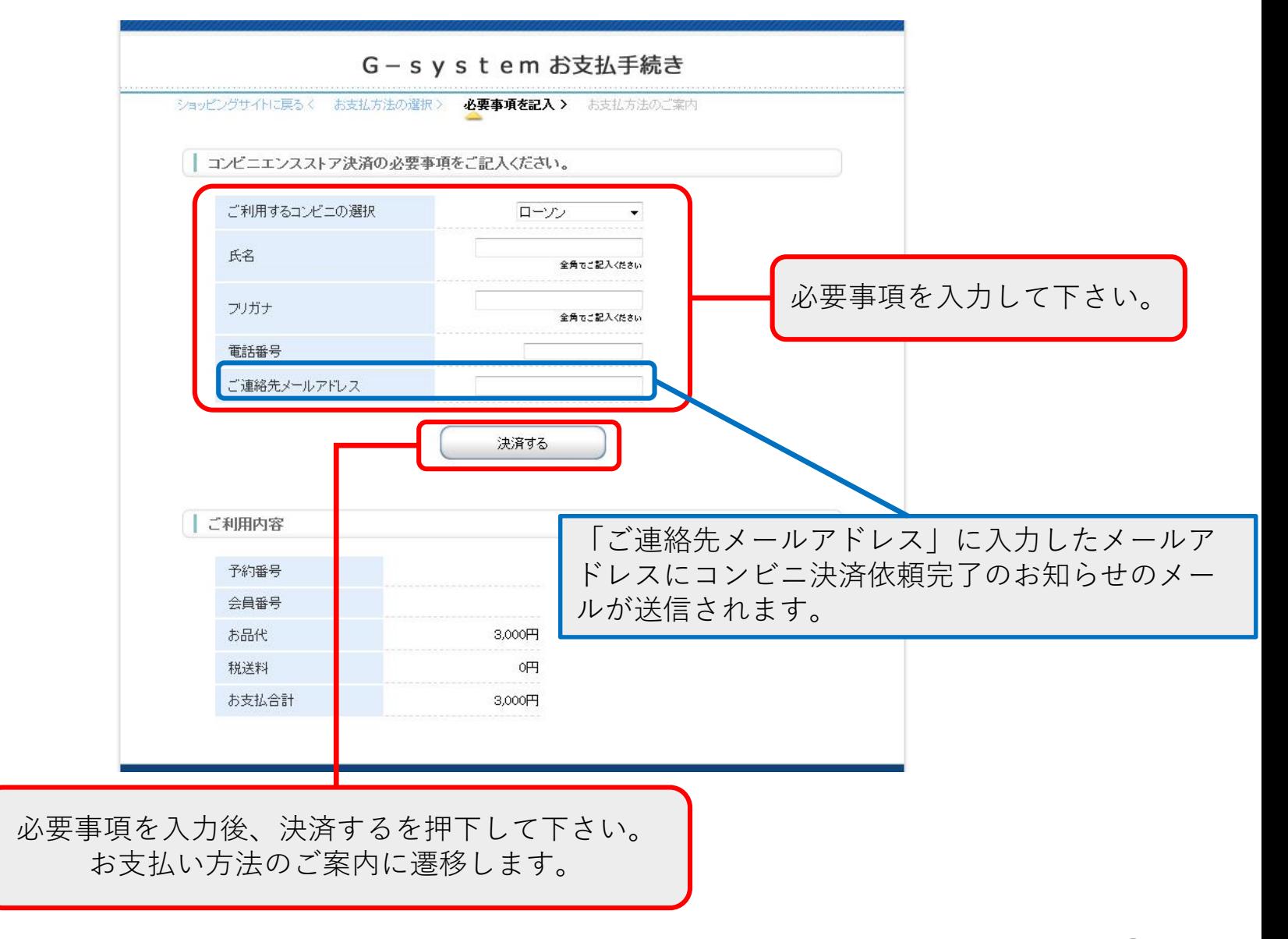

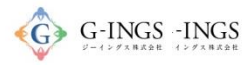

### コンビニ お支払い方法のご案内

#### G-system お支払手続き

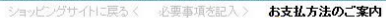

コンビニエンスストアお支払い申し込みが完了しました。下記の手順でお支払いください。 コンヒニエンスストアお支払い申し込みの"完了しました。 「記り手順でお支払いくたさい。<br>お支払いの際、このページ「記載された番号が必要になります。メモを取るか、このページを印刷してお持ちく<br>ださい。

| ローソン/ミニストップでお支払いの場合

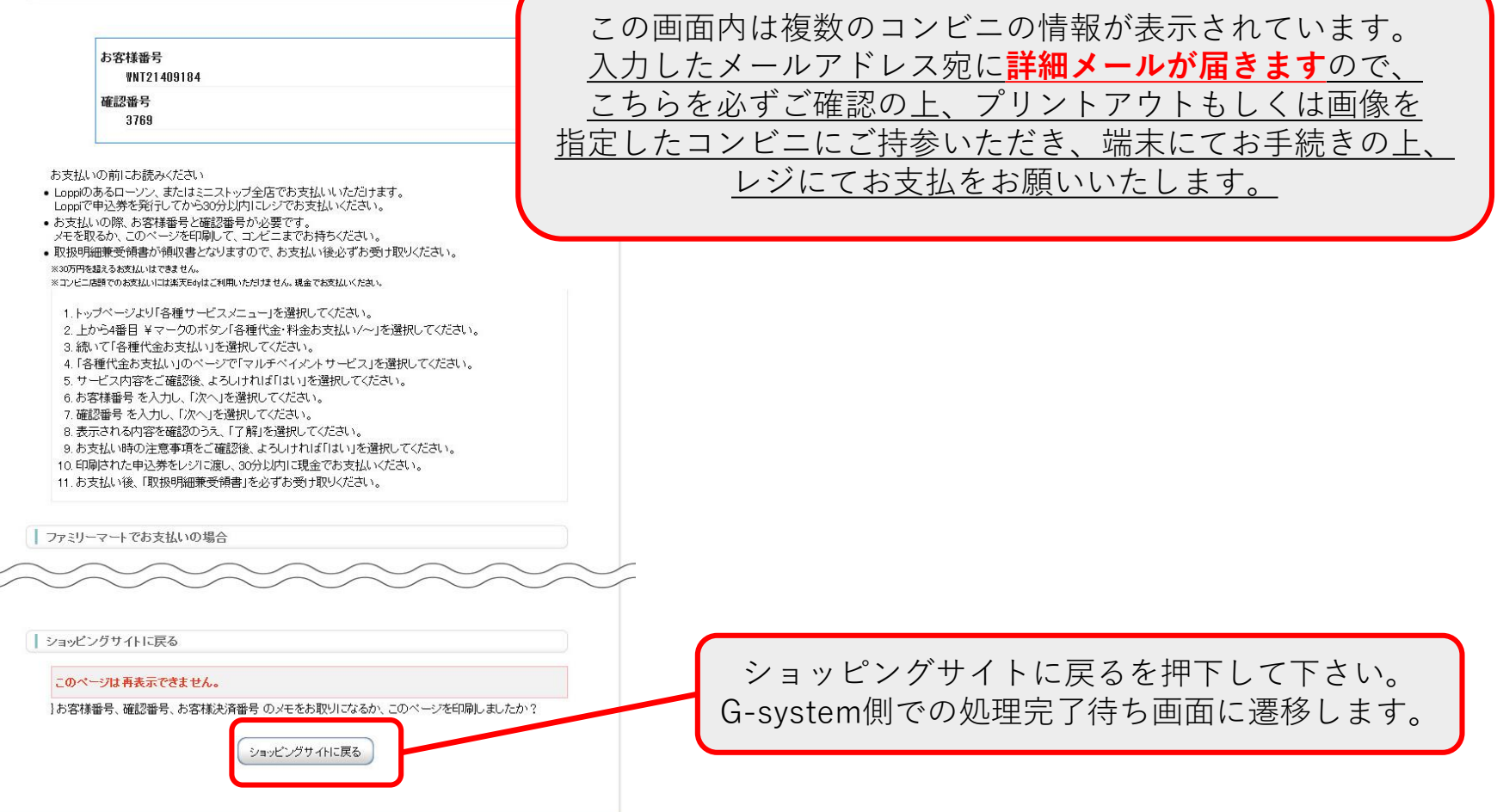

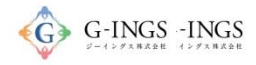

# コンビニ 処理完了

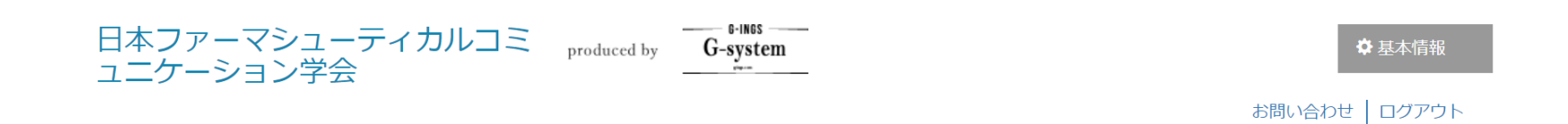

演題登録WEB

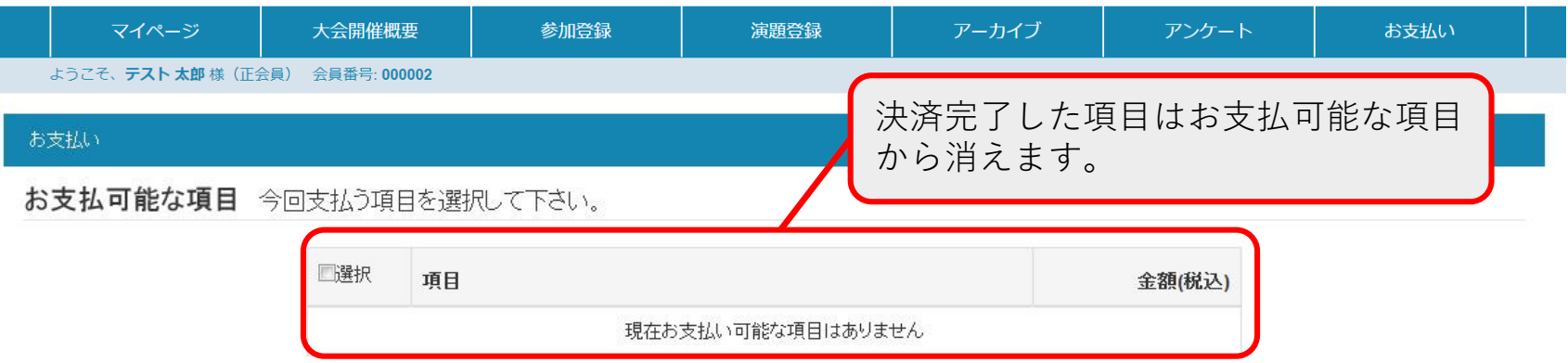

### お支払い履歴

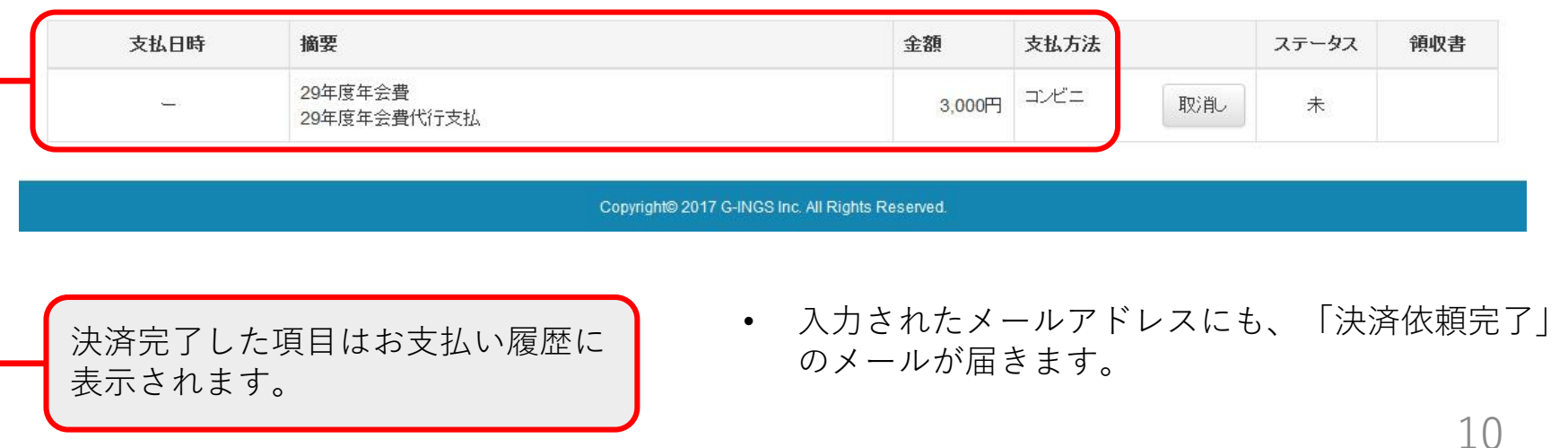

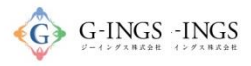

# コンビニ コンビニ決済依頼完了のお知らせ

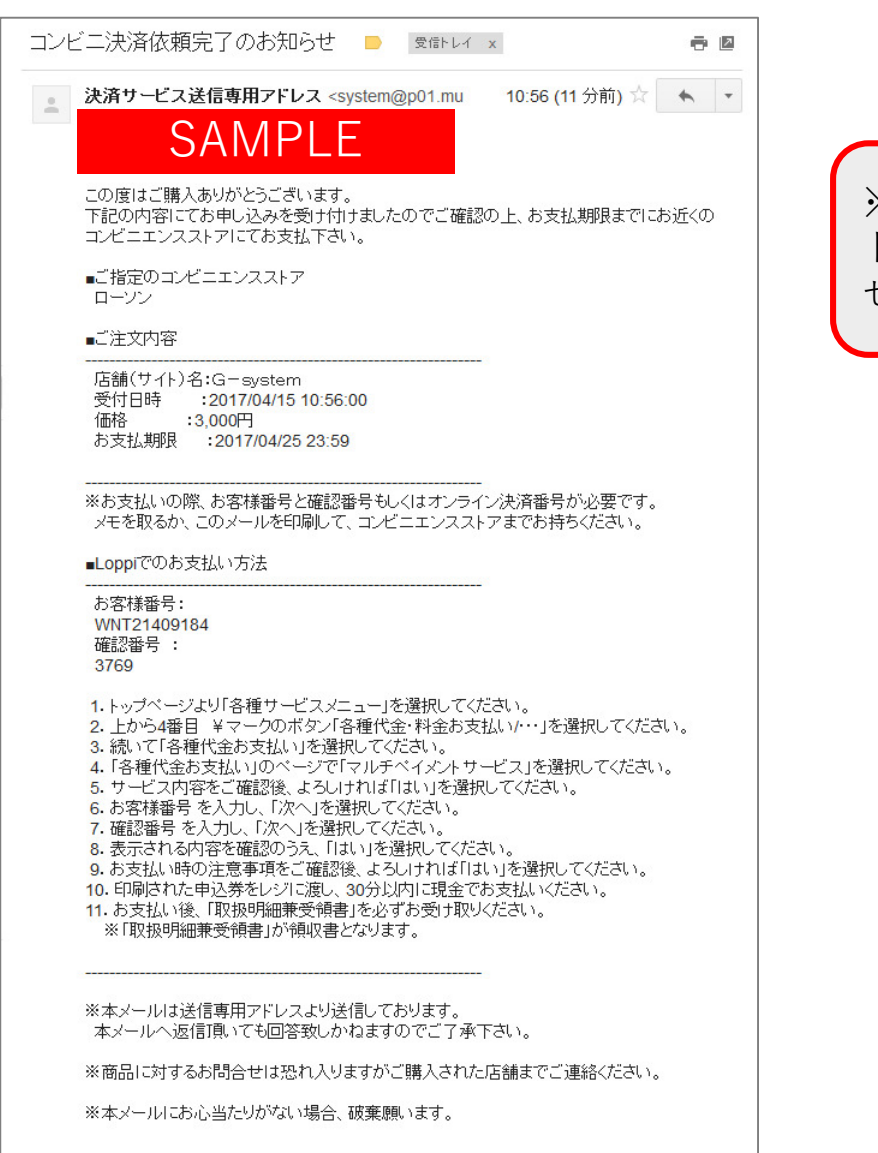

※「ご連絡先メールアドレス」に入力したメールア ドレスに送信されるコンビニ決済依頼完了のお知ら せのメールの内容です。

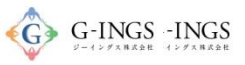

### コンビニ/ローソンでのお支払いの場合

※お支払い手続き終了後に届くメールを印刷するか、「お客様番号」と「確認番号」が分かる写真等を持参ください。

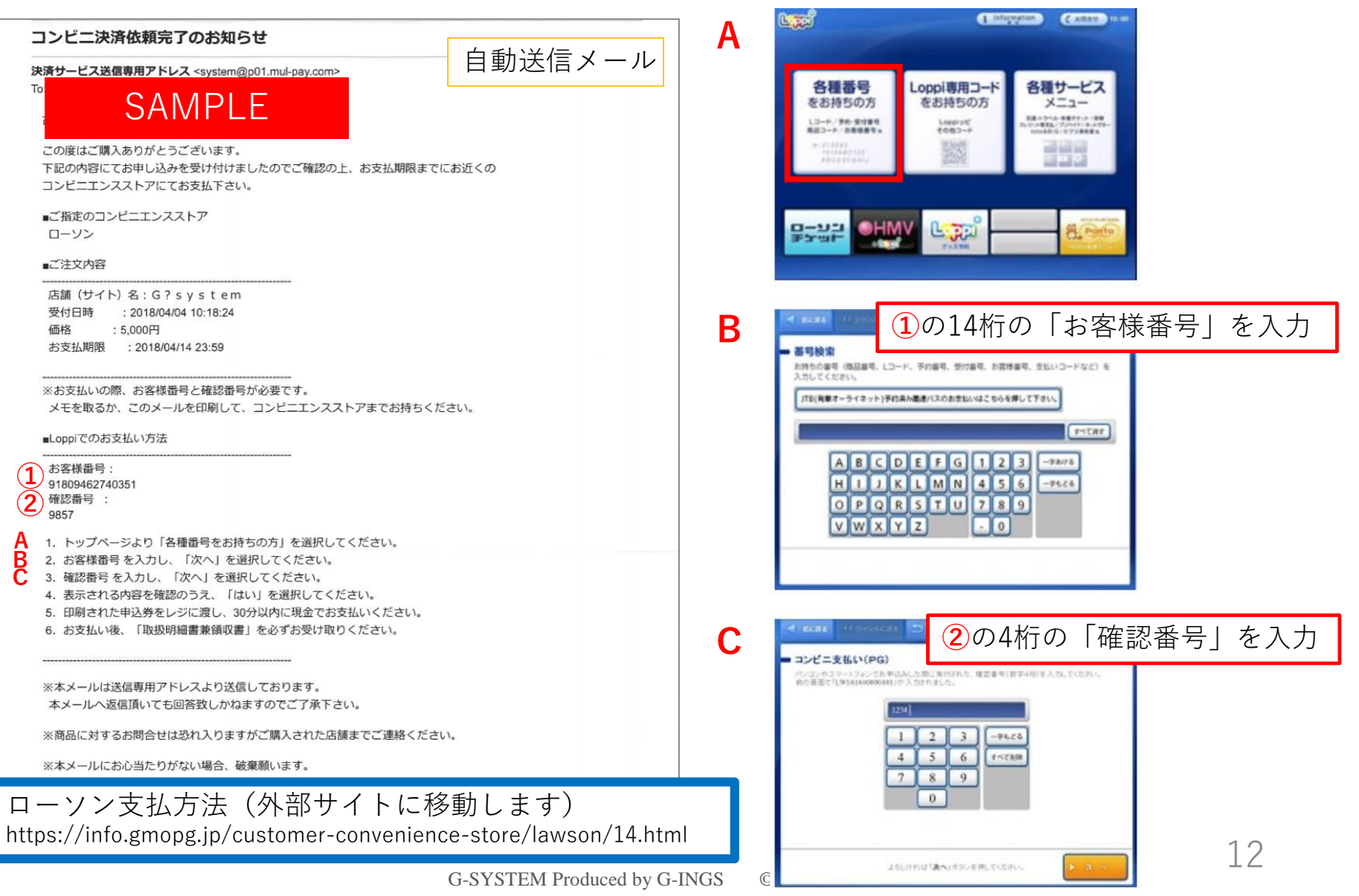

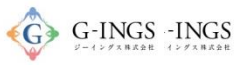

### コンビニ/ローソンでのお支払いの場合

※お支払い手続き終了後に届くメールを印刷するか、「お客様番号」と「確認番号」が分かる写真等を持参ください。

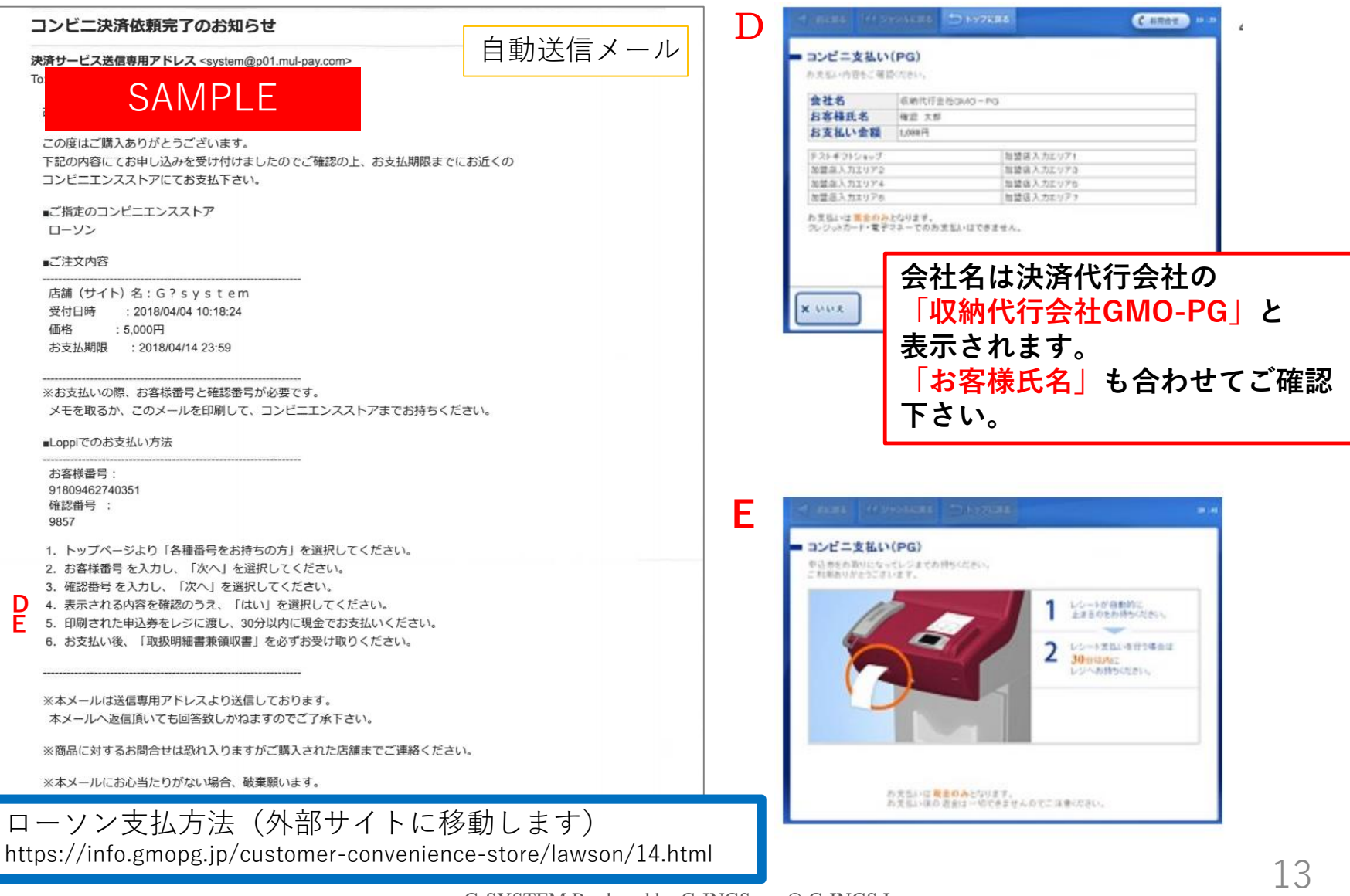

![](_page_14_Picture_0.jpeg)

## コンビニ/ファミリーマートでのお支払いの場合

※お支払い手続き終了後に届くメールを印刷するか、「お客様番号」と「確認番号」が分かる写真等を持参ください。

自動送信メール

![](_page_14_Figure_4.jpeg)

![](_page_14_Picture_5.jpeg)

**②**の「注文番号」を入力

 $-$  OK

 $4 5 6$  $7|8|9$  $\bullet$ 

ファミマ支払方法(外部サイトに移動します) http://www.family.co.jp/services/application/receipt/oshiharai.html

![](_page_15_Picture_0.jpeg)

各社々は法<del>次化行会社</del>の

## コンビニ/ファミリーマートでのお支払いの場合

※お支払い手続き終了後に届くメールを印刷するか、「お客様番号」と「確認番号」が分かる写真等を持参ください。

### 自動送信メール

![](_page_15_Picture_56.jpeg)

![](_page_16_Picture_0.jpeg)

### 銀行振込 お支払い項目・方法選択

### グローバルメニュー:お支払い

お問い合わせ | ログアウト

#### 演題登録WEB マイページ 大会開催概要 参加登録 アーカイブ お支払い 演題登録 ようこそ、テスト 太郎 様 (正会員) 会員番号: 000002 お支払い お支払可能な項目

<※新規入会者の方へ>

まずは、下記項目の「初年度年会費(入会時のみ)」をお支払いください。過去の年会費につきましては、支払わないようご注意ください。

![](_page_16_Picture_75.jpeg)

Copyright© 2017 G-INGS Inc. All Rights Reserved.

![](_page_17_Picture_0.jpeg)

### 振込口座 情報確認

![](_page_17_Figure_2.jpeg)